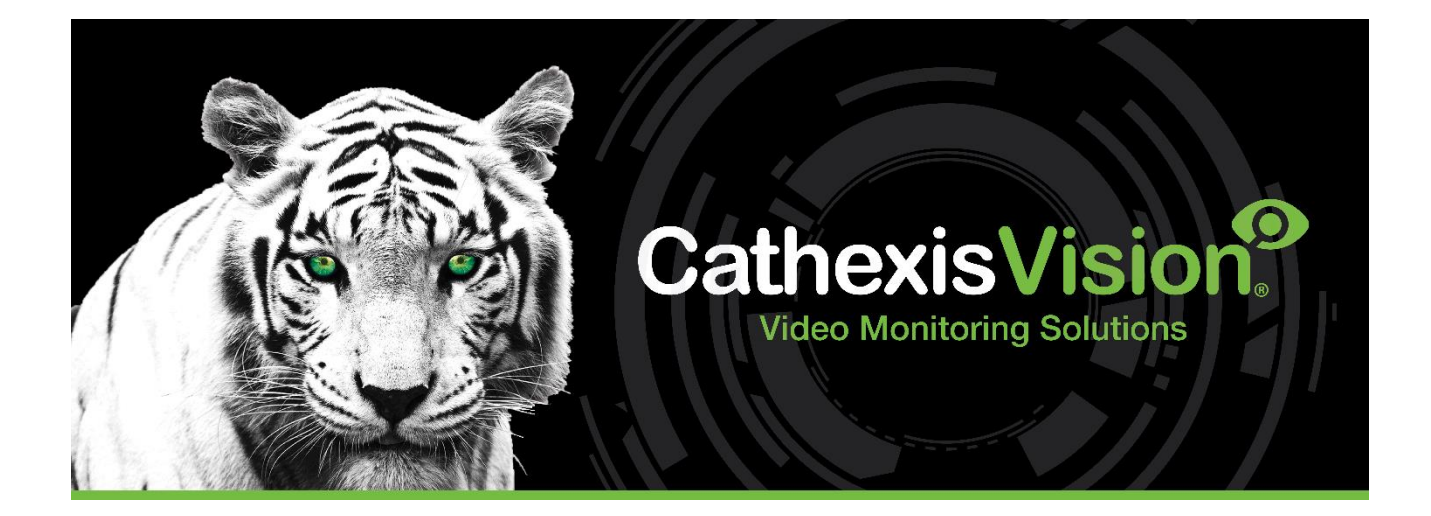

# Tasicca Cell Call/ Affray Alarm System Integration App-note

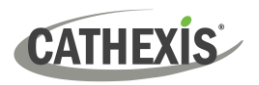

# **Contents**

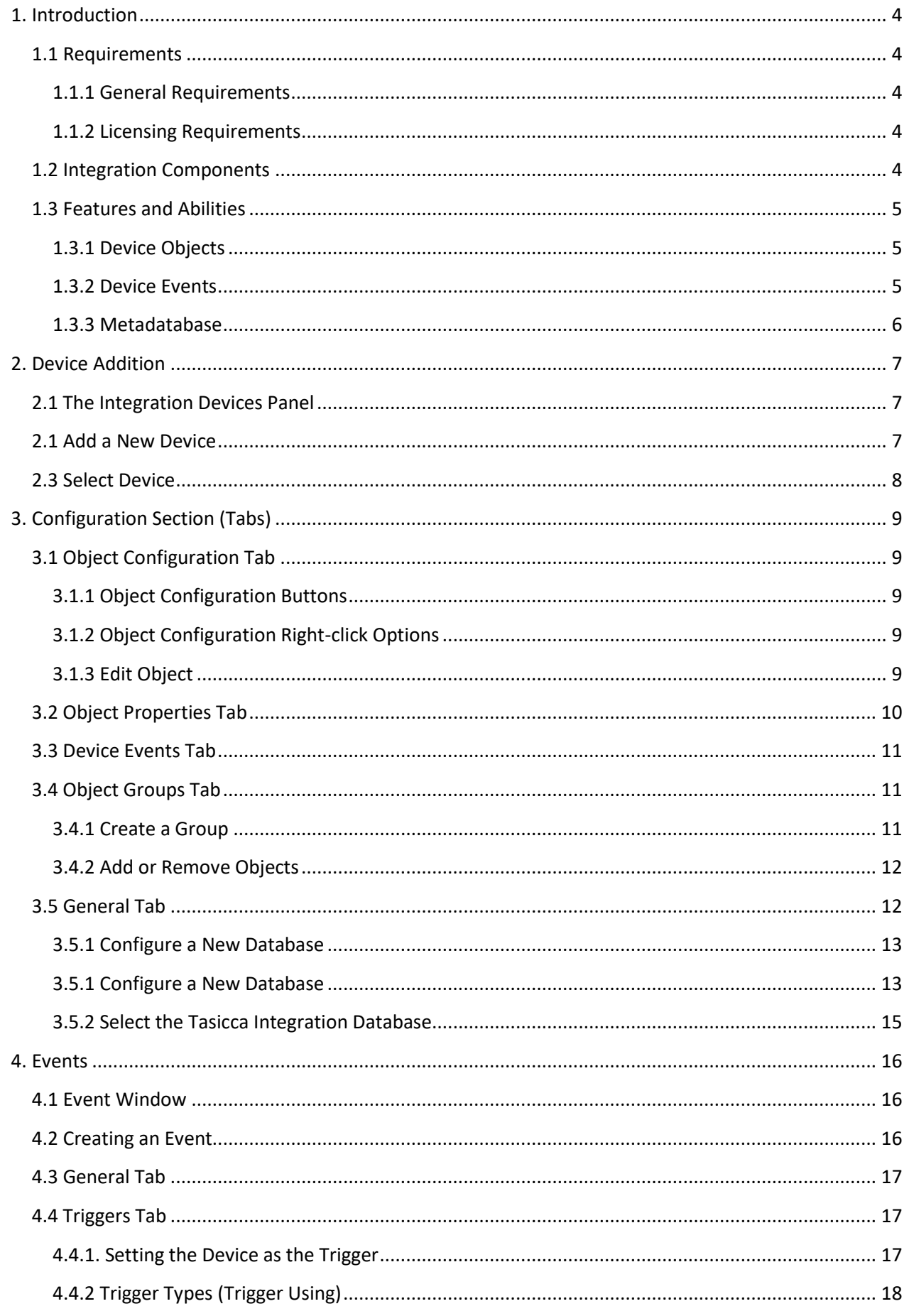

# **CATHEXIS**

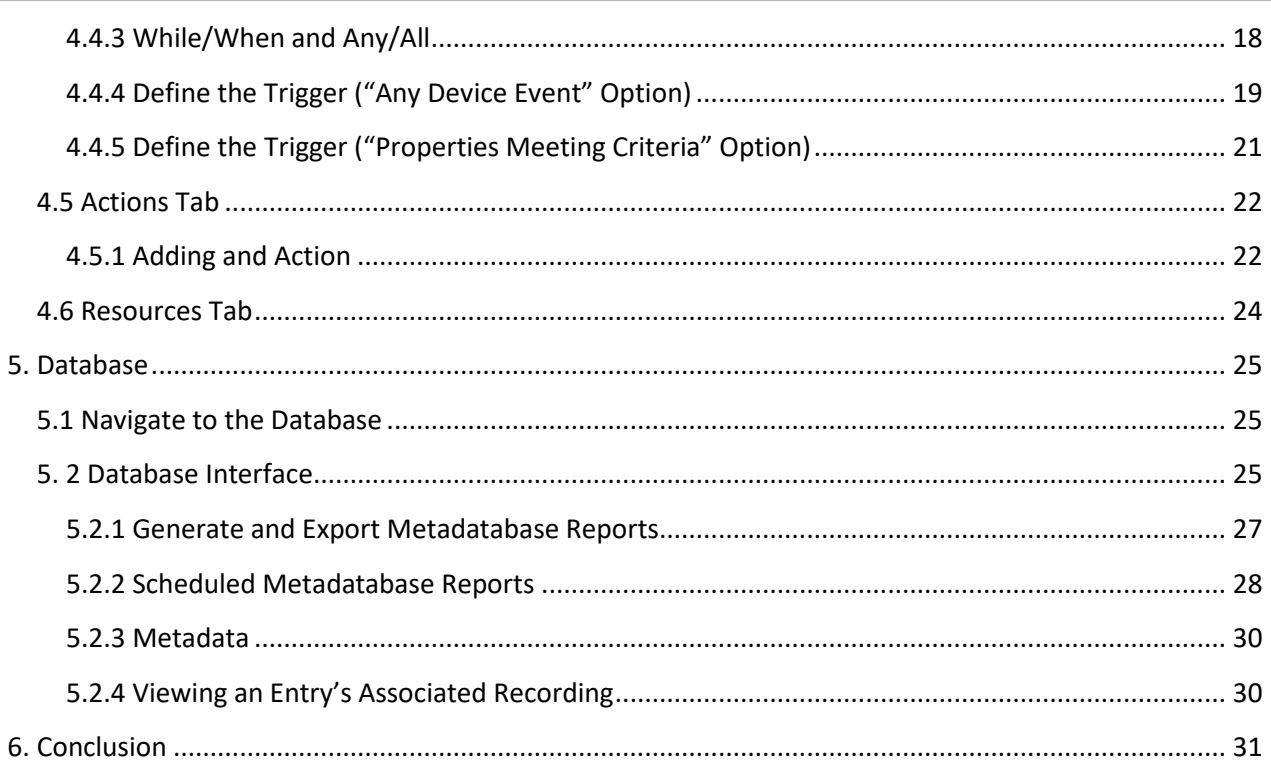

<span id="page-2-0"></span>While Cathexis has made every effort to ensure the accuracy of this document, there is no guarantee of accuracy, neither explicit nor implied. Specifications are subject to change without notice.

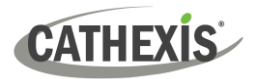

# **1. Introduction**

The document provides instructions for the integration the Tasicca (Design International) solution with CathexisVision.

Functionally this integration allows the triggering of CathexisVision Events, based on alarms received from the Tasicca Cell call/Affray alarm system via an Ethernet connection from the device. All device objects may be linked to cameras, allowing associated footage to be databased according to the configuration of CathexisVision events and alarms, which trigger on information received from the device.

#### **Note**:

- 1. For information regarding the regular operation of a Tasicca device, please consult the manufacturer's documentation.
- 2. There is a General Integration section in the main *CathexisVision Setup Manual*. It contains information about creating an integration database, as well as a general introduction to the Integration Panel. **Read this section.**

## <span id="page-3-0"></span>**1.1 Requirements**

#### <span id="page-3-1"></span>**1.1.1 General Requirements**

CathexisVision 2015 and later.

#### <span id="page-3-2"></span>**1.1.2 Licensing Requirements**

The CathexisVision Tasicca CCTV integration license requirements are as follows:

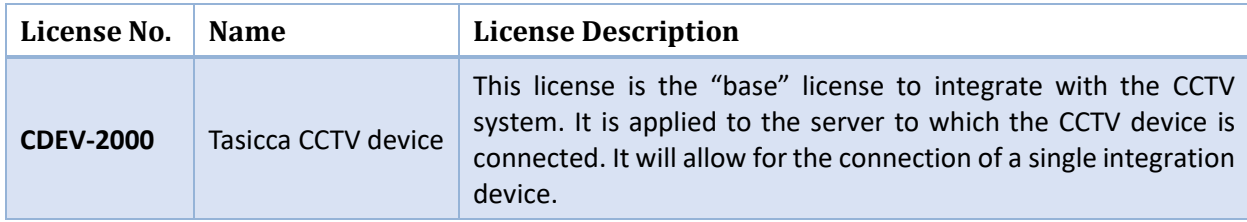

**Note**: In this integration, individual devices will require a license for each device.

## <span id="page-3-3"></span>**1.2 Integration Components**

All CathexisVision integrations have two component levels: **Device** and **Object**.

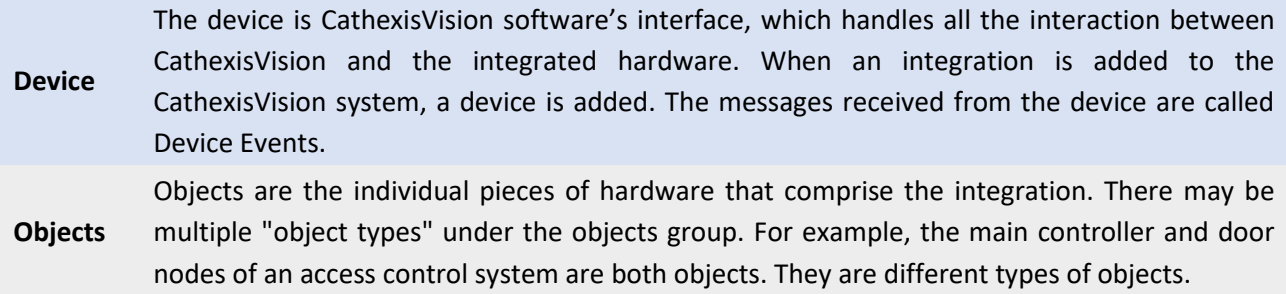

# <span id="page-4-0"></span>**1.3 Features and Abilities**

CathexisVision receives event messages from the Tasicca CCTV device which can be used to trigger a CathexisVision system event.

# <span id="page-4-1"></span>**1.3.1 Device Objects**

Tasicca objects are all represented under the Item object type.

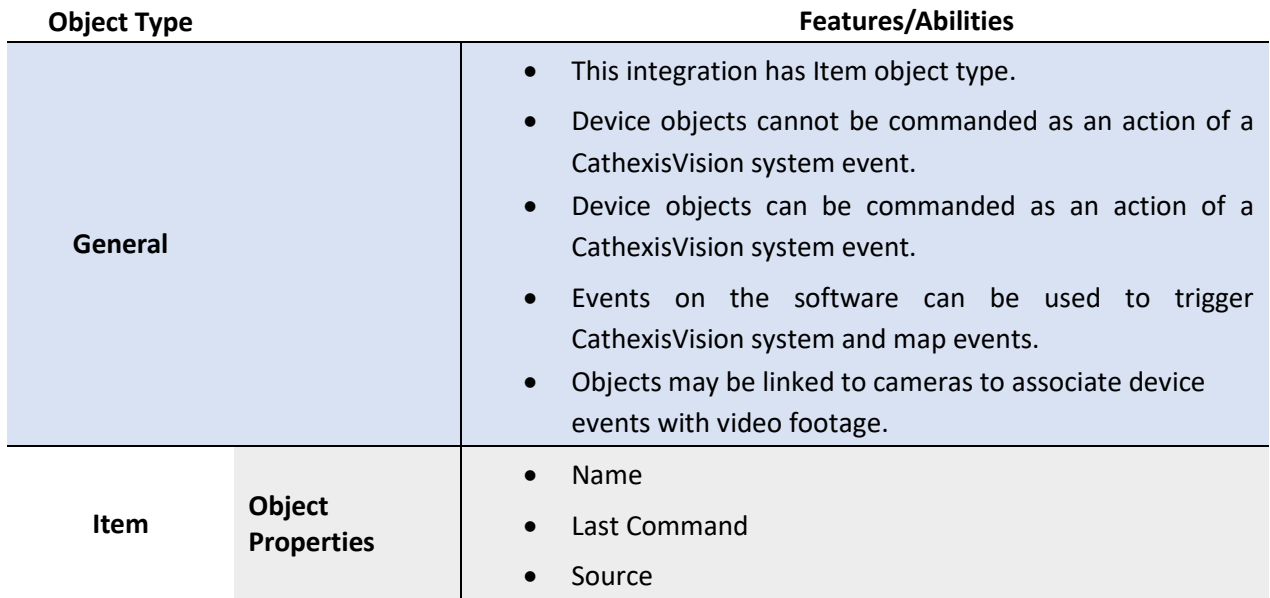

#### <span id="page-4-2"></span>**1.3.2 Device Events**

The CathexisVision Tasicca CCTV integration generates Device events, which are triggered on the device and reflected in CathexisVision.

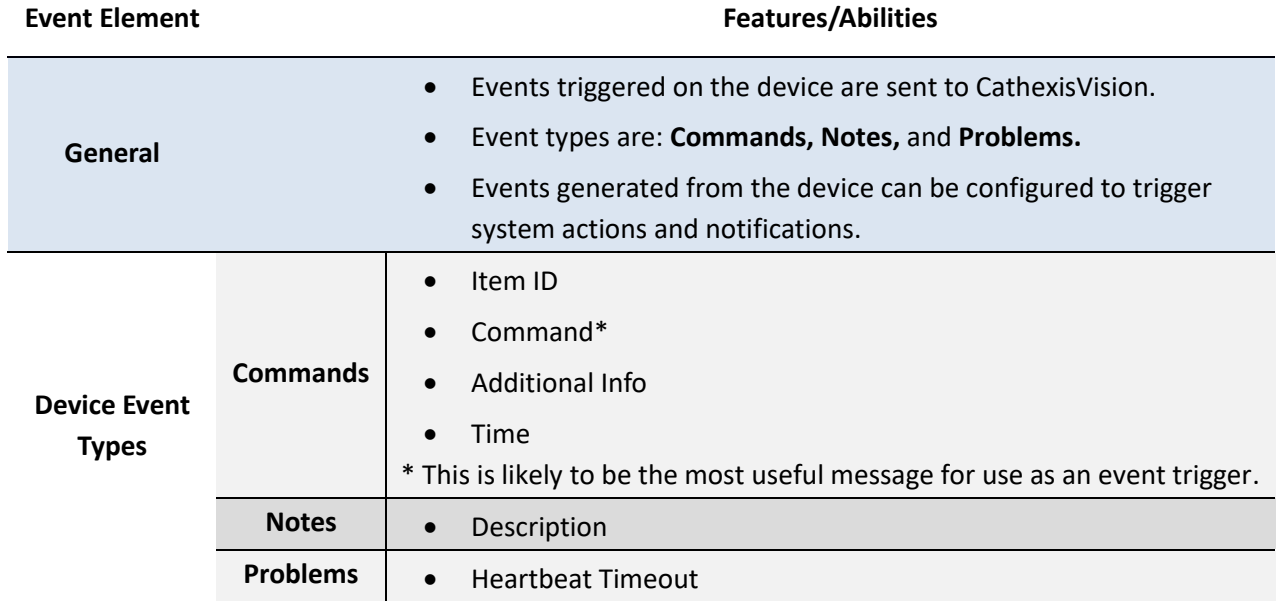

**CATHEXIS** 

#### <span id="page-5-0"></span>**1.3.3 Metadatabase**

A unique metadatabase is created on the CathexisVision server for this integration. It is fully searchable, with configurable filters based on device event information (as above), and time stamping. The filtered event/s, and the associated video, will then be available for review in a new window from which an archive can be created and exported.

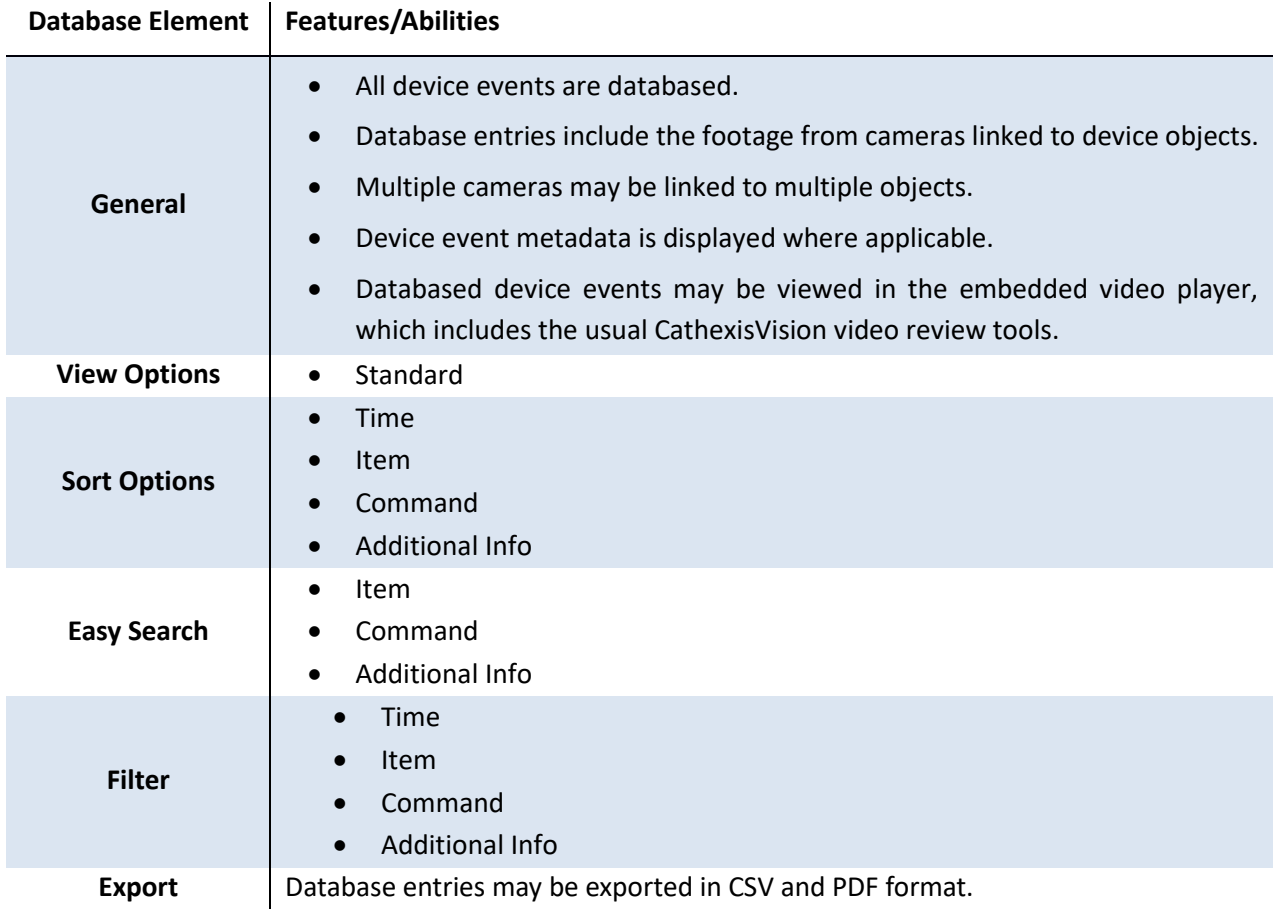

#### **A NOTE ON CAMERA CHANNELS**

The CathexisVision software packages have **limits on camera channels**. A multi-sensor camera is physically a single device (camera) but it requires a camera channel for each one of the internal cameras. The same applies to an encoder: a 16-channel encoder will account for 16 camera channels on the CathexisVision software, even though it is a single device. Even when a camera or device only uses a single IP license, the camera channel limit will still apply.

#### **USEFUL LINKS**

*To view tutorial videos on CathexisVision setup, visi[t https://cathexisvideo.com/resources/videos](https://cathexisvideo.com/resources/videos)*

*Find answers to Cathexis Frequently Asked Questions:<https://cathexis.crisp.help/en/?1557129162258>*

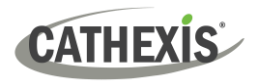

# <span id="page-6-0"></span>**2. Device Addition**

Integrations are added on a server-by-server basis. They are managed in the Integration Devices panel, under the **Setup Tab** of the servers to which they are added.

# <span id="page-6-1"></span>**2.1 The Integration Devices Panel**

To get to the Integration Panel, follow this path: **Site / Open tab / Setup / Configuration icon / Server / Integration devices.**

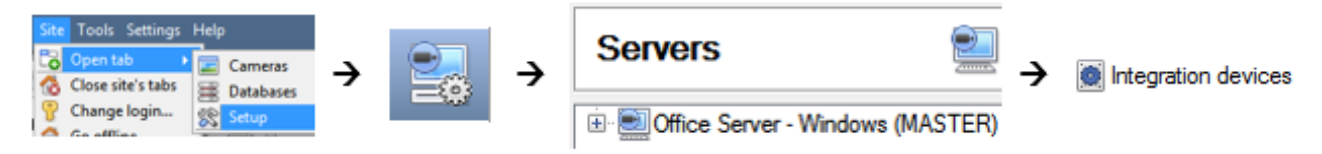

There are two sections in the Integration Panel:

- The **Devices** list shows the integration devices attached to the integration database.
- The **Configuration** section enables editing/reviewing the device selected in the **Devices** section.

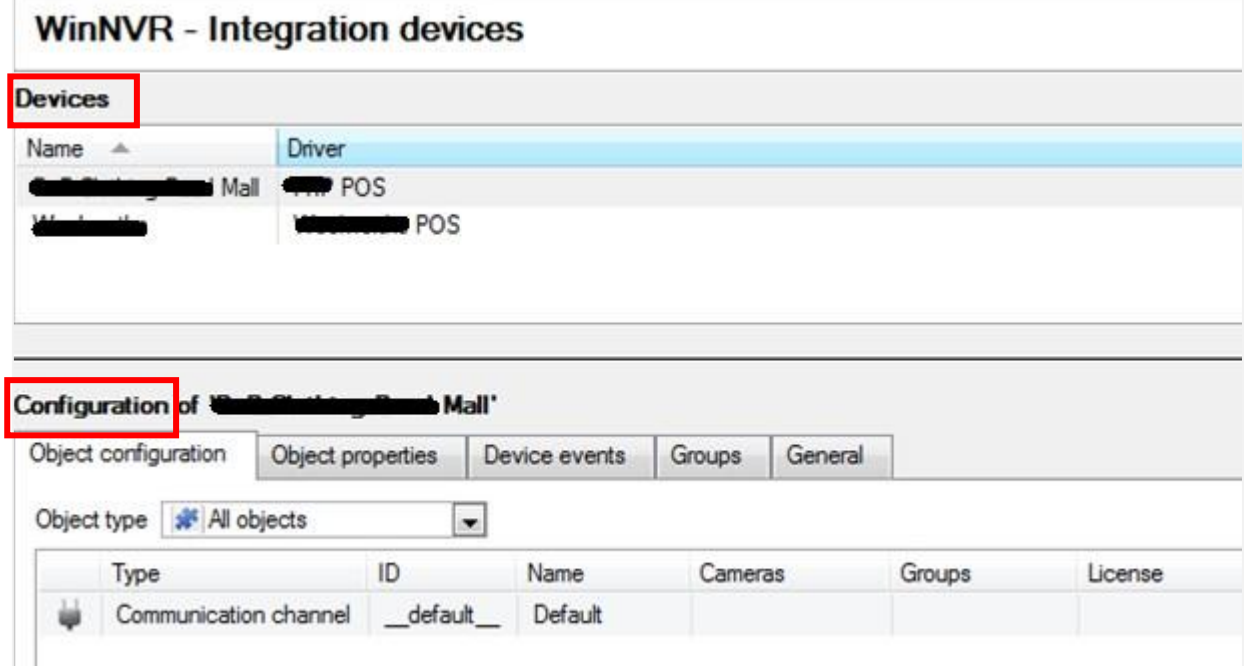

# <span id="page-6-2"></span>**2.1 Add a New Device**

New device

- → In the Integration Panel, navigate to the **Devices section.**
- → Click on the **New device** button on the right-hand side. This will open the addition dialogue.

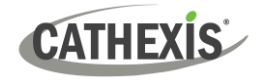

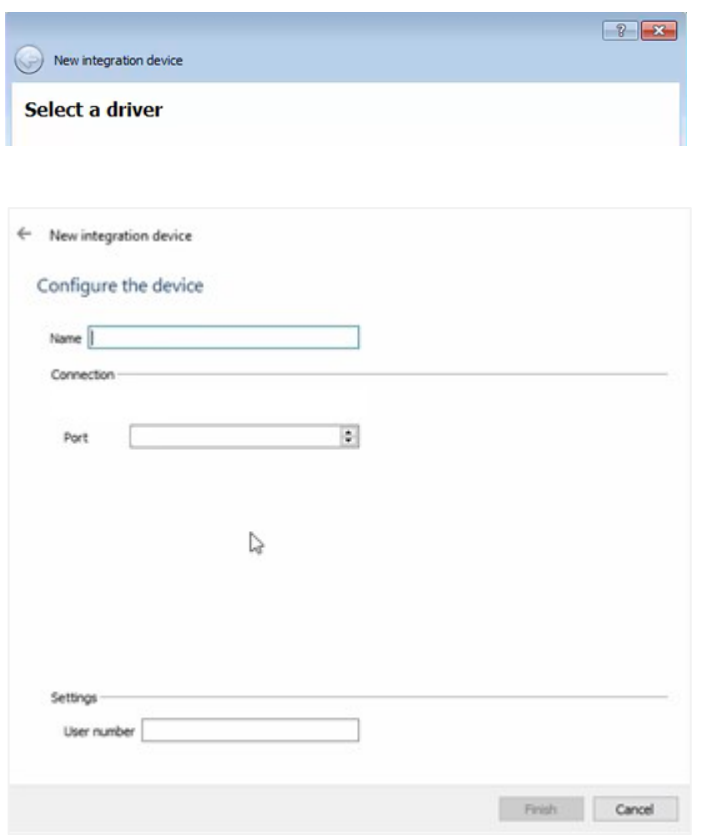

- → Select the **Tasicca** driver from the dropdown list and click **Next**.
- → Give the device a descriptive **name**.
- → Set the **UDP listening port** to match the port that the Tasicca device is sending its information on.
- → Click **Finish**.

# <span id="page-7-0"></span>**2.3 Select Device**

The newly added device will show in the Devices section.

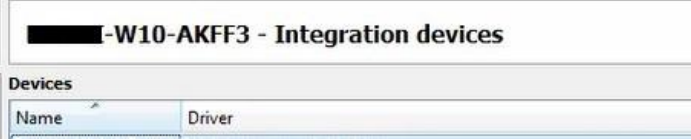

**Click on the device** name to select it.

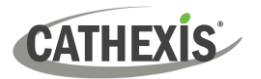

# <span id="page-8-0"></span>**3. Configuration Section (Tabs)**

The configuration section is divided into five main tabs. These tabs are: **Object configuration, Object properties, Device events, Groups,** and **General.**

# <span id="page-8-1"></span>**3.1 Object Configuration Tab**

The object configuration tab is the tab where all the individual objects that comprise the integration may be viewed.

The Tasicca integration has two object types: **Item** and **Communication channel.**

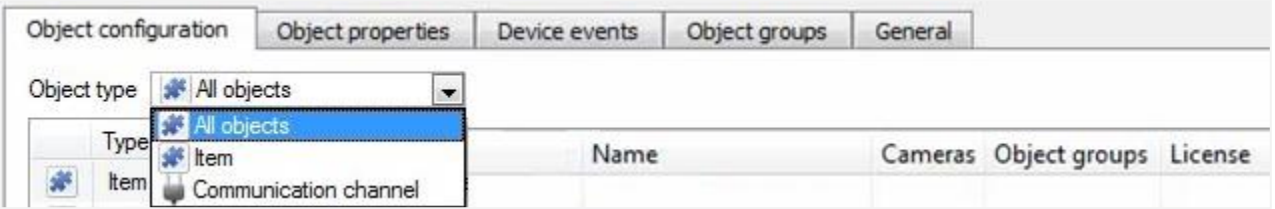

## <span id="page-8-2"></span>**3.1.1 Object Configuration Buttons**

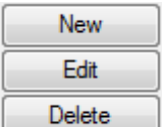

**New** will add a new object by clicking on New.

**Edit** will open up an existing object for editing.

**Delete** is used to delete an existing object from the CathexisVision configuration.

**Note:** Deleting an object will also delete all recordings or metadata associated with it. If you do not want to do this, rather disable it.

# <span id="page-8-3"></span>**3.1.2 Object Configuration Right-click Options**

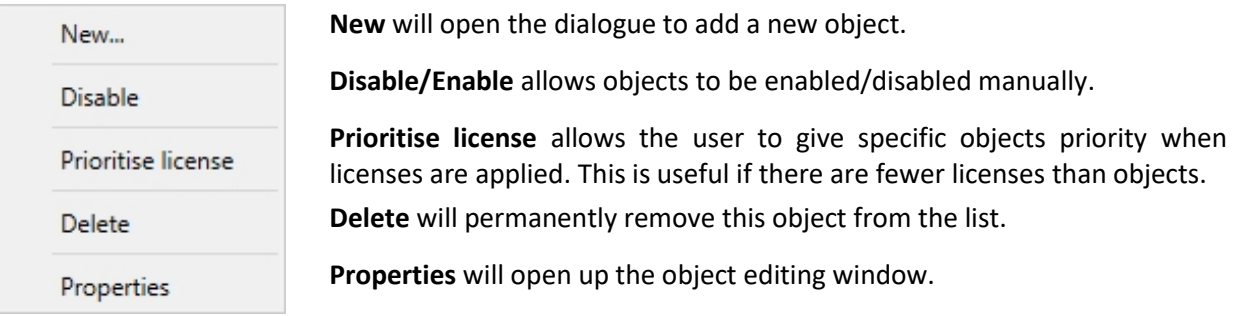

## <span id="page-8-4"></span>**3.1.3 Edit Object**

Open the object editing window by selecting an object from the list, and **right-clicking Properties**.

This window is where cameras are added to objects, overlays are configured, and access rights to the integration are added. These are dealt with in two tabs: **Cameras** and **Access**.

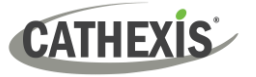

#### *3.1.3.1 Properties: Cameras*

Adding a camera to an object will mean that whenever there is an event on that object, the recording from that camera will be related to the time and date of the object event, in the Integration database.

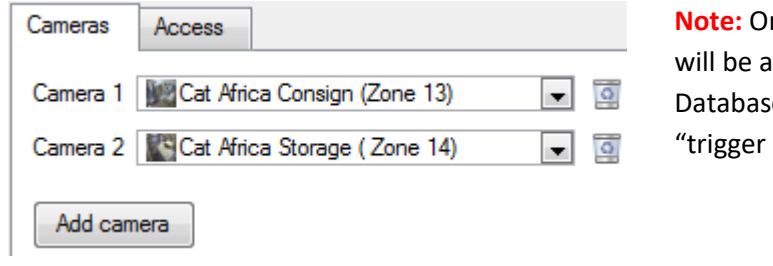

**Note:** Only the camera set as **Camera 1** issociated in the Integration e. Other cameras will be used as Cameras" in the **Events** setup.

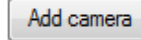

To **add** a camera, click Add camera, and select the relevant model from the drop-down menu.

To **delete** a camera, click the trash icon.

To edit individual **overlays**, click the spanner icon. See instructions below.

**Note**: If *continuous recording* **is not** set up on associated cameras, there is the risk of an object event triggering while the cameras are not recording. To record cameras only when an object triggers, set up **Events** that trigger a recording, when one of these objects is activated.

#### *3.1.3.2 Properties: Access*

**Access** can be used to protect sensitive objects, by allowing only certain user levels access to them.

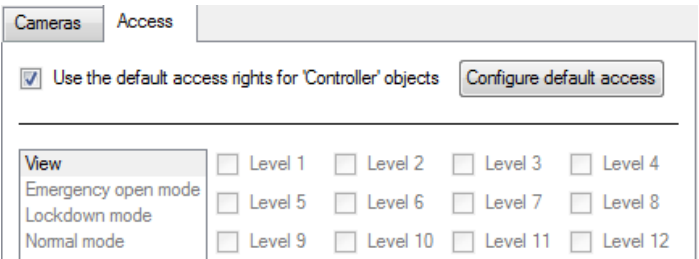

There will be a list of objects, for which access level may be set.

**Note**: If *Use default access rights* is checked, make sure that those default rights have been correctly defined. Click on **Configure default access** to do this.

## <span id="page-9-0"></span>**3.2 Object Properties Tab**

The Object properties tab allows objects to be viewed and sorted by type. In the case of the Tasicca CCTV system, there is the option of viewing by **Item** and **Communication channel.** 

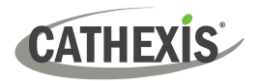

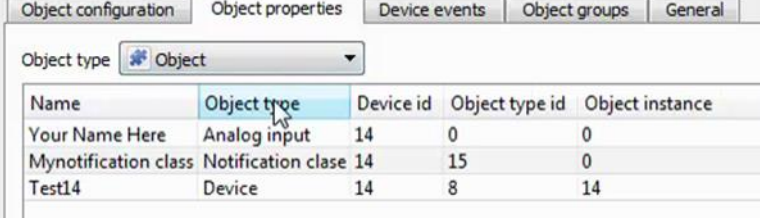

# <span id="page-10-0"></span>**3.3 Device Events Tab**

The Device events tab lists real-time events happening on this device. Installers can ensure that the integration is functioning and monitor the Events happening on site.

Return to CathexisVision and navigate to the Integration Panel. Open the Device events tab.

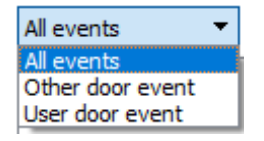

- Events may be viewed by type.
- Use the drop-down menu to sort events.

# <span id="page-10-1"></span>**3.4 Object Groups Tab**

Groups of the *same* type of object may be created.

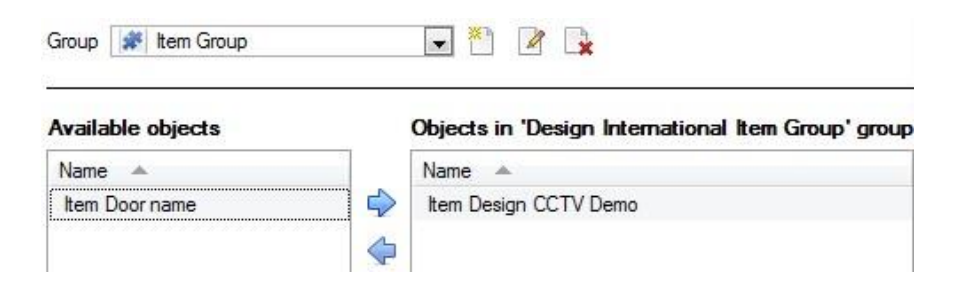

**Tip**: This is useful when setting up events, because events can be triggered by an object group. (E.g., a group will trigger an event if any of the doors in that group are triggered.)

## <span id="page-10-2"></span>**3.4.1 Create a Group**

→ To **create** a group, click on this icon. A new dialogue box will open.

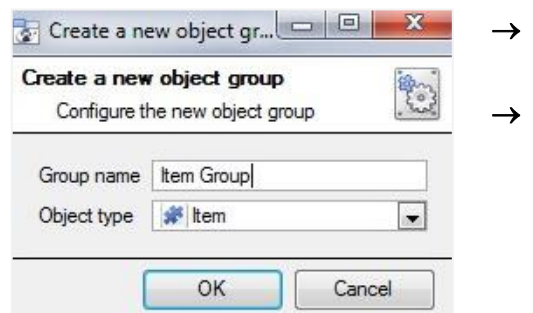

→ Give the group a descriptive **Group name.**

→ Click on the drop-down menu to select the **object type** to group.

**Note**: Once a group has been created, the object type of the group may not be edited.

- Ø To **edit** a group, click on this icon.
- P. To **delete** a group, click on this icon.

The next step is to add individual objects to the group.

#### <span id="page-11-0"></span>**3.4.2 Add or Remove Objects**

After creating a group, a list of all the available objects for that group will be displayed in the **Available objects** panel, on the left-hand side. Objects can then be chosen from this list and added to the group.

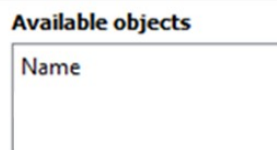

To **add** these objects to the group, select them from the list, and **click on the right arrow**. To **remove** these objects from the group, select them and **click on the left arrow**. **Note**: Multiple objects may be selected at a time.

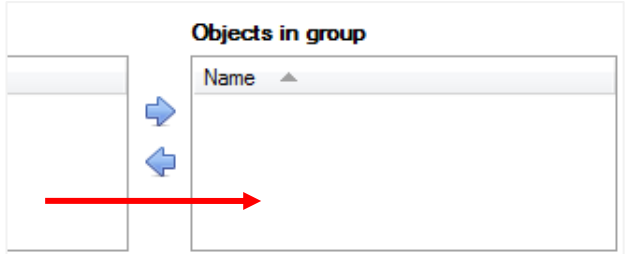

Once individual objects have been added to the group using the arrows (above), they will appear in the section on the right-hand side.

The object group information will also reflect in **Object groups** column the Objection configuration tab.

## <span id="page-11-1"></span>**3.5 General Tab**

The General tab of the Configuration section (Integration panel) deals with the integration database. Setup must be completed here, before the Databases tab can be used to search events and view associated footage. From the General tab, the user must:

- *Select* an existing database, or
- Configure a *new* database.

**Note**: Each integrated device needs to be attached to an integration database. Without setting up/adding a database here, the integration will not function properly within the CathexisVision system.

## <span id="page-12-0"></span>**3.5.1 Configure a New Database**

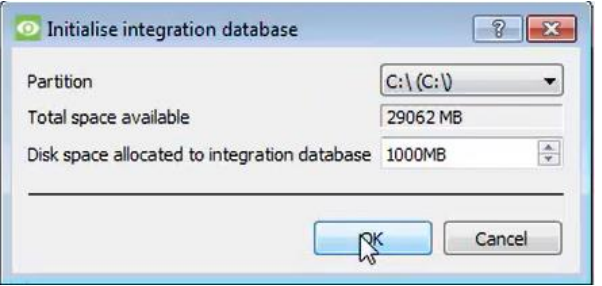

- → Choose the **partition** on which the database will be created.
- → Select **disk space** allocation.
- → Click **OK**.

**Note**: Each integrated device needs to be attached to an integration database. Without setting up/adding a database here, the integration will not function properly within the CathexisVision system.

#### <span id="page-12-1"></span>**3.5.1 Configure a New Database**

- The first time an integration database is added, the general integration database will need to be *initialised*.
- Once the general integration database has been initialised, then a database for a *specific integration* can be created**.**

#### *3.5.1.1 Initialise the Integration Database*

If an integration database has not yet been created, follow the steps below.

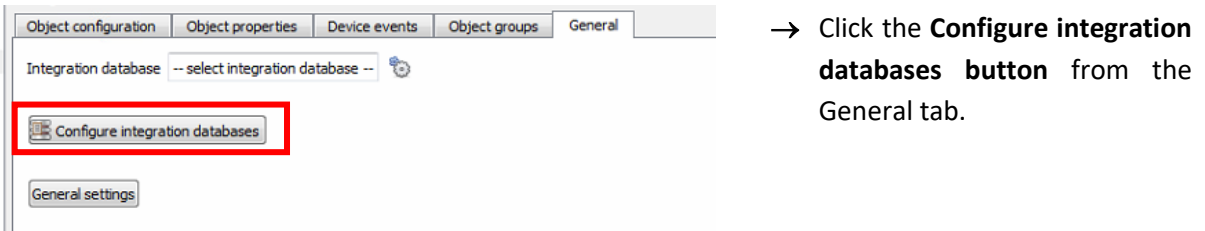

This opens the Integration database setup window.

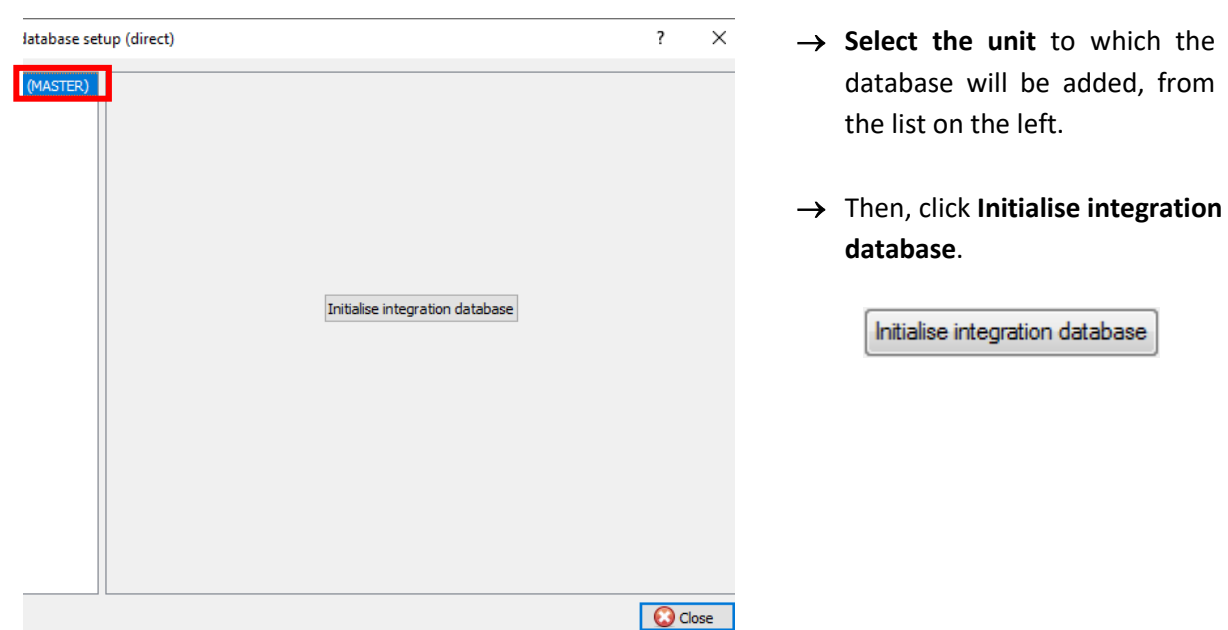

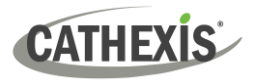

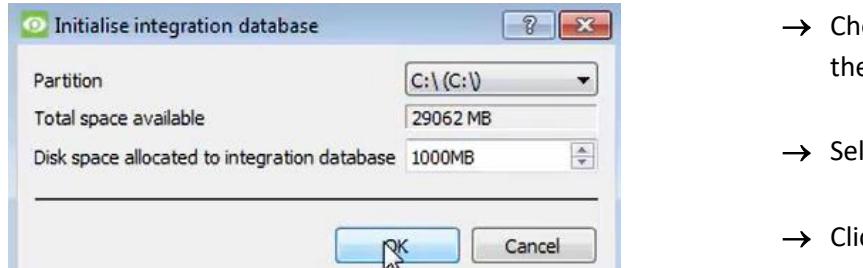

- oose the **partition** on which e database will be created.
- lect disk space allocation.
- → Click **OK**.

#### *3.5.1.2 Add a New Devices Database*

After initialisation, the database can be added to the integration.

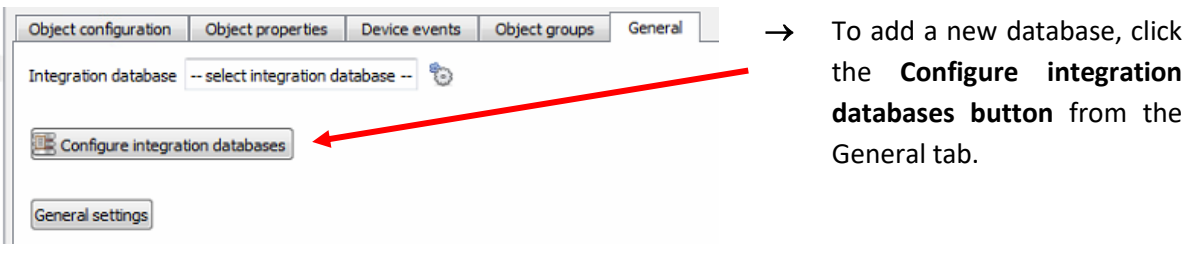

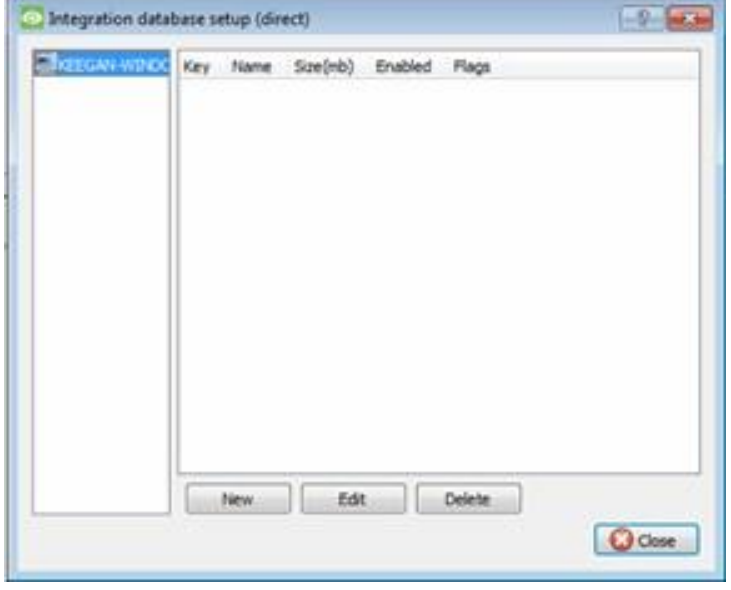

This opens the integration database setup window.

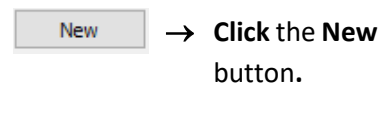

A dialogue will appear for creating the integration database.

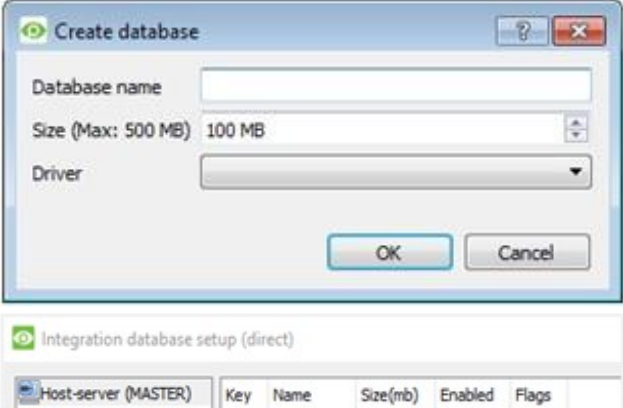

- $\rightarrow$  Give the database a descriptive **Database Name**.
- → Select the **Size** of the new database.
- → Select the **relevant** driver from the drop-down list.
- → Click **OK** to create the database.

The newly created database will appear in the Integration database setup panel.

<span id="page-14-0"></span>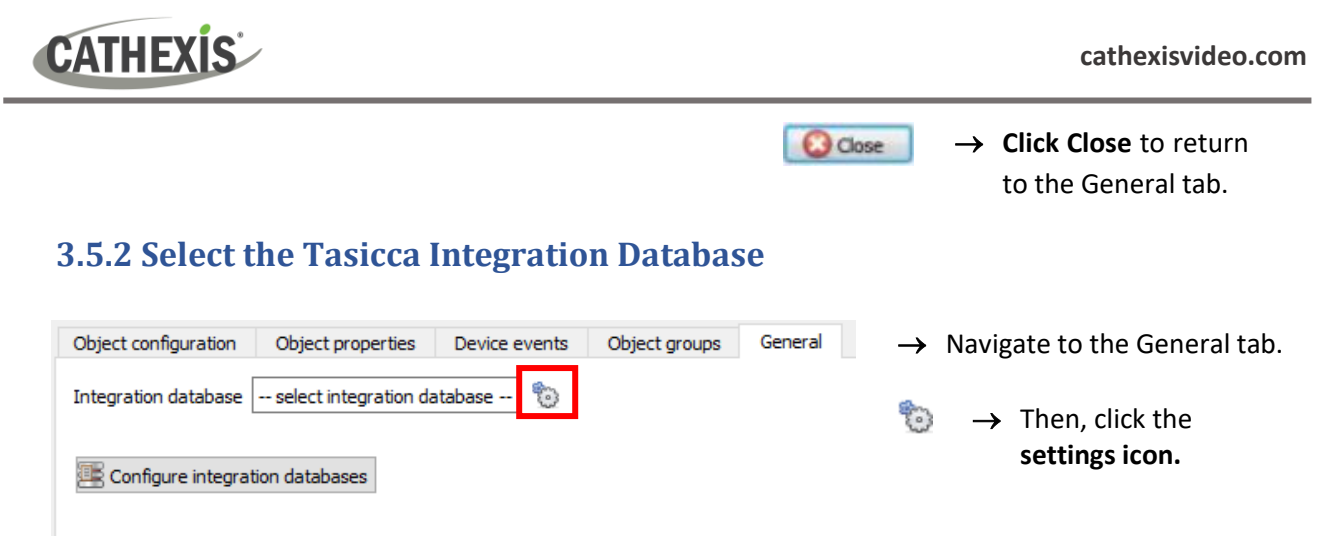

General settings

A dialogue will appear. Only databases which relate to the device being added should appear.

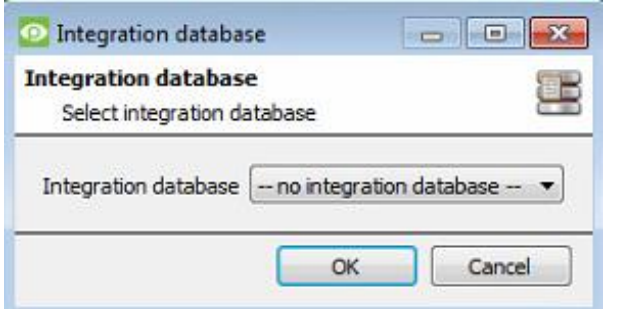

- → **Select** the **Tasicca database** from the dropdown menu.
- → Then click **OK**.

Once selected, the database will reflect in the General Tab.

**Note**: The information on setting up an integration database may be found in the **Integration Devices General Settings** section of the *CathexisVision Setup Manual*.

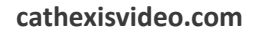

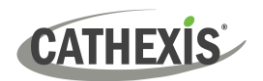

# <span id="page-15-0"></span>**4. Events**

A CathexisVision event has a trigger, which causes an action. Set integrated devices to act as triggers, or as actions. This document describes the **Tasicca** specific aspects of Events. There is a comprehensive guide to CathexisVision Events in the main setup manual.

Most of the data that CathexisVision receives from a device is presented in the Events interface. This gives the user a full range of options. As a result, some of the options presented in the interface may be *impractical* as an event trigger, or action.

## <span id="page-15-1"></span>**4.1 Event Window**

Events in CathexisVision are set up via the Event Window, which has four tabs.

- In the **General Tab**, an event is given a name, description, schedule, and priority.
- In the **Triggers Tab** the trigger/s for the event is defined.
- In the **Actions Tab** the action/s which the event takes, is defined.
- In the **Resources Tab** the various site resources which can be used as part of an event are defined.

# <span id="page-15-2"></span>**4.2 Creating an Event**

To create an event using the Tasicca CCTV system, navigate to the Events management area by following the sequence: **Open Tab** / **Setup** / **Servers** / **Master Server** / **Events**. This is shown below.

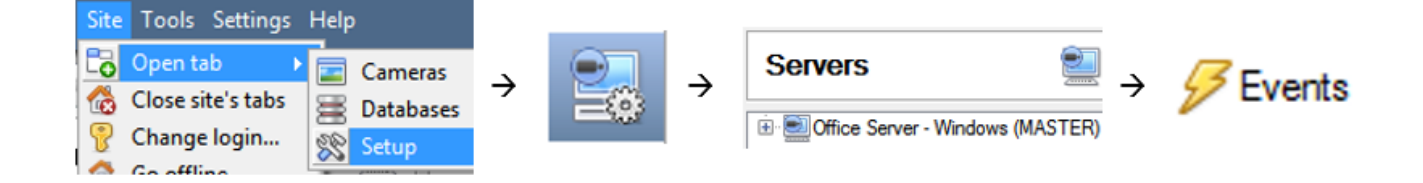

This will allow the user to enter the Events management area:

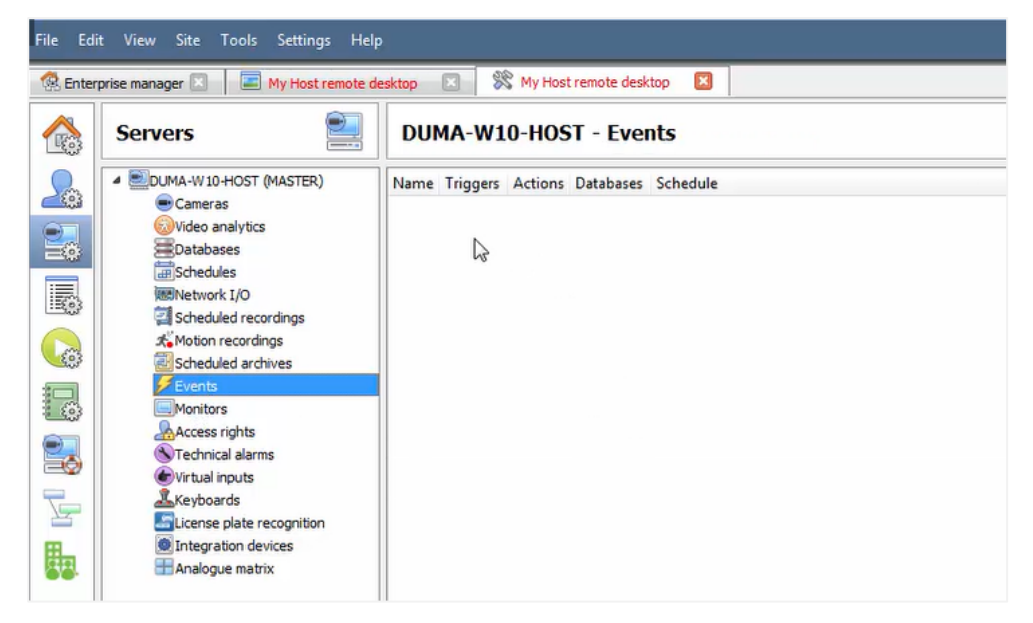

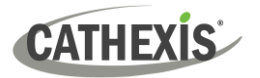

New

Once in Events management area, click the **New** icon at the bottom of the screen. Alternatively, right-click and select **New**.

This will open up the **New Event window**.

The new event window has four tabs which can be used to set up the event: General, Triggers, Actions, and Resources.

## <span id="page-16-0"></span>**4.3 General Tab**

Create a new event under the General tab by filling in the fields.

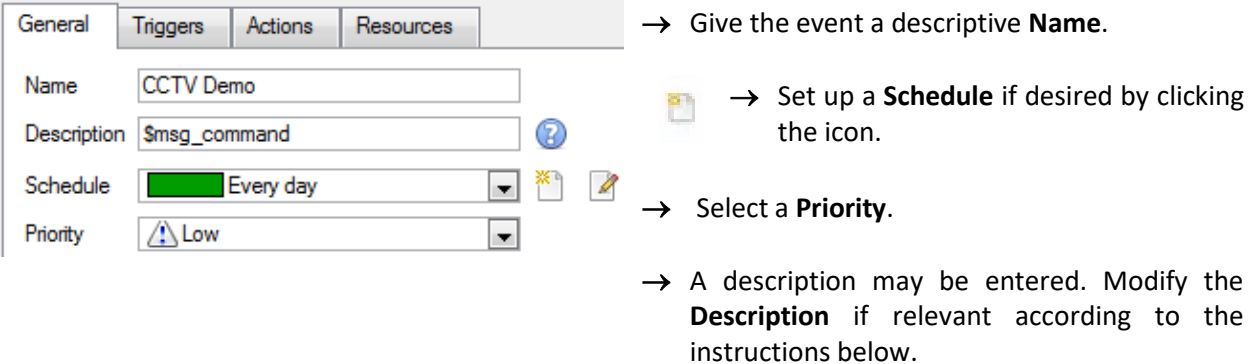

**Note for group triggers**: To database this event under the name of a specific object, and not the name of the triggering group, modify the Description field in the **General tab** of the Event setup.

Click on the question mark icon to see a list of available descriptions and instructions for how to  $\circledR$ enter these descriptions.

Example usage: value=\$input\_name

In this example, replace 'value' with the name the event should be databased under.

#### <span id="page-16-1"></span>**4.4 Triggers Tab**

A trigger is a user-defined input, for example, the user may choose to define the trigger as a door opening on an access control system.

Once the user defines the *trigger*, it can be used to cause a subsequent *action*.

#### <span id="page-16-2"></span>**4.4.1. Setting the Device as the Trigger**

For a new event, the trigger type will default to "standard triggers". The user will need to change this to the Tasicca system.

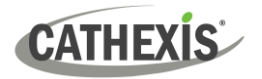

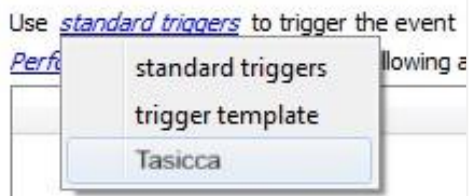

→ To change the event trigger, **click on "standard triggers"** (the hyperlink after the word "Use").

This will open a drop-down menu with more options.

→ To set the **Tasicca** device as the trigger, select the **relevant device name** from the drop-down menu.

# <span id="page-17-0"></span>**4.4.2 Trigger Types (Trigger Using)**

It is useful to think of this as a **master trigger type**.

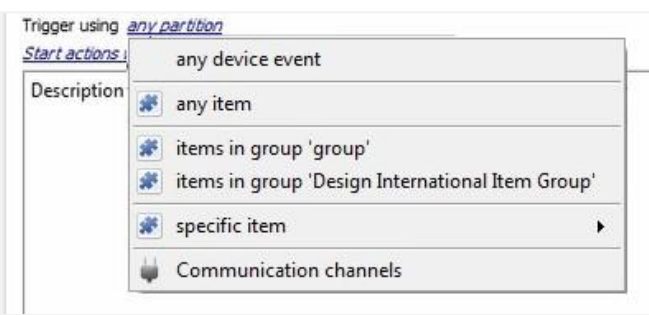

→ **Click on** the **hyperlink** after the words "Trigger using".

This will open a drop-down menu.

→ **Click an option** from the menu to select.

See the table below for descriptions of the options on the drop-down menu.

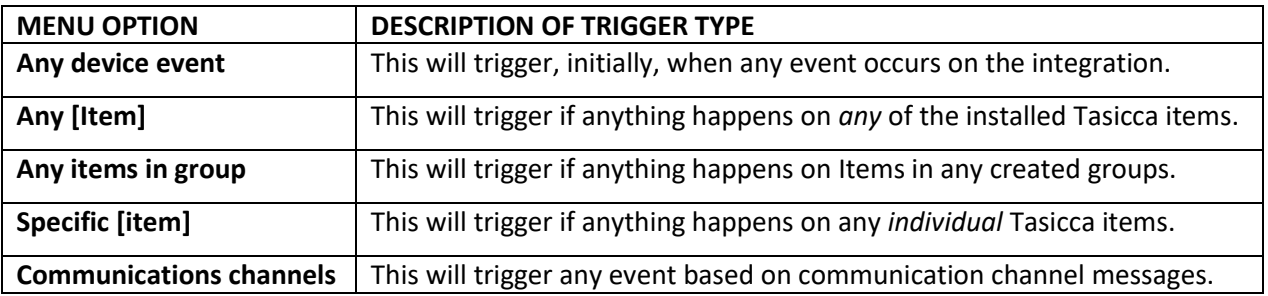

**Note**: If object groups have been created, the option to trigger using specific/any group will appear here.

# <span id="page-17-1"></span>**4.4.3 While/When and Any/All**

The third row of hyperlinks further specifies when the event triggers. The user will choose to trigger either based on a *device event* occurring or based on an *object property*.

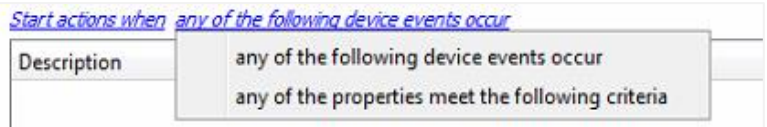

To change these settings, click on the blue hyperlinks in the *third* row as shown in the image on the left.

The user can choose the option to:

**CATHEXIS** 

- **start actions when** any of the properties meet user-configured *criteria*, or any user-configured *device events* occur, or
- **perform actions while** any/all of the properties meet user-configured *criteria*.

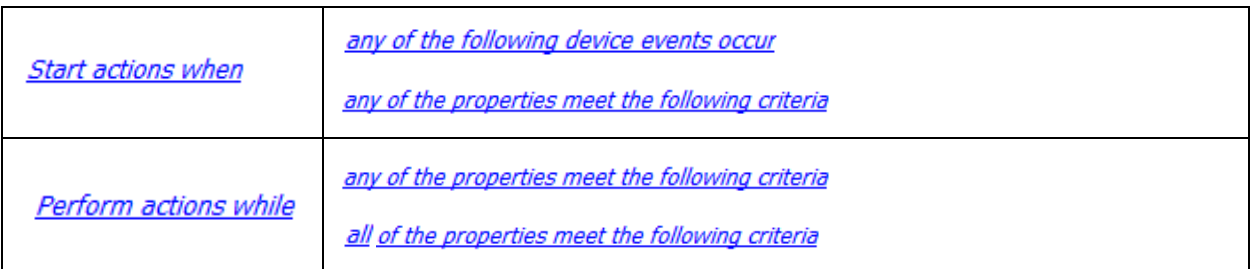

#### <span id="page-18-0"></span>**4.4.4 Define the Trigger ("Any Device Event" Option)**

After using the hyperlinks to set up how the trigger will be defined, the user may proceed to creating a new *device* event.

One of these options is to select *any of the following device events occur*.

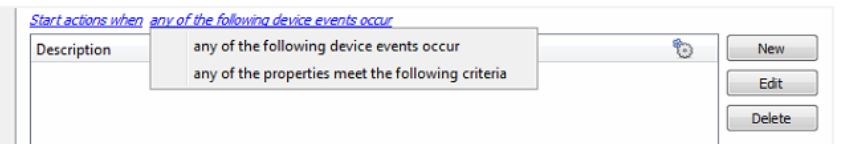

Pictured alongside is the **Triggers tab** where a user selects *any of the following device events occur*.

New

Click on **New** in the Triggers tab.

Clicking on New will bring up the **New device event trigger** dialogue box.

#### *4.4.4.1 New Device Event Trigger*

The user will then need to configure the new device event trigger.

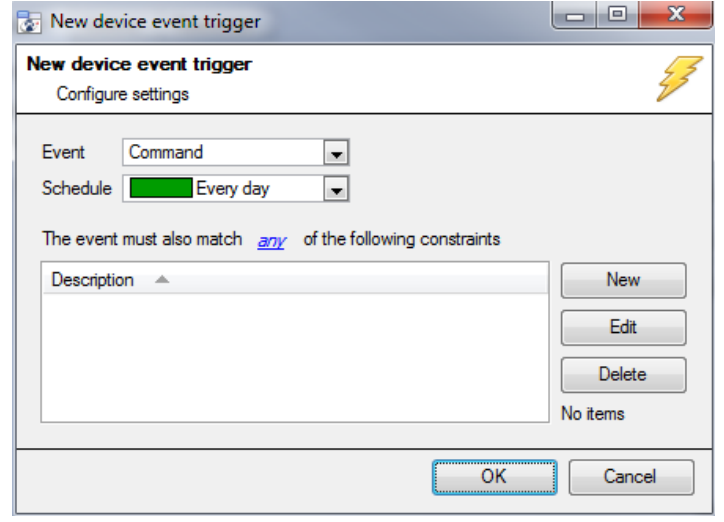

- → Select the **type of Event** where applicable.
- → Choose a **schedule**.
- $\rightarrow$  Choose whether  $\frac{d\mathcal{W}}{dt}$ , or  $\frac{d\mathcal{W}}{dt}$ constraints need to be fulfilled to set off a trigger.
- → Use the **new/edit/delete** buttons on the right-hand side to add a device event rule (a constraint). Follow the instructions below.

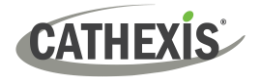

There are three types of **Event** under the any event trigger. There are *Command, Note, and Problem*. *Command,* and *Note* are default message types that are sent by the Tasicca Device.

- **Command:** A default message type sent by the Tasicca Device.
- **Note:** A default message type sent by the Tasicca Device which sends text notes. Required input is an exact text string, which is standard for the Tasicca device.
- **Problem:** CathexisVision Event for issues between the integrated device and CathexisVision. The only Type available here will be **Heartbeat timeout**. CathexisVision monitors these heartbeats and define an average interval. If this average interval is broken, the event will trigger.

#### *4.4.4.2 New Device Event Rule*

**Note**: From within the **New device event trigger** window (above), it is necessary to set further constraints. Multiple constraints can be set. If constraints are not defined, every device event will trigger this event.

New

To configure a New device event rule, **click on New** in the New device event trigger window.

This will bring up a further window, called **New device event rule**.

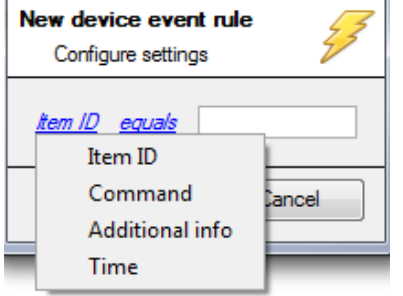

→ Change the constraint by **clicking** on the **first hyperlink**  (which is "Item ID" in this example).

This will bring up the full list of available constraints.

- → **Click** a constraint to select it.
- → To modify the way this constraint will be treated, **click** on the **second hyperlink** (which is "equals" in the example). This will display further options.
- $\rightarrow$  Click an option to select.

Follow the instructions below to define the constraint.

#### **Defining a Constraint: Drop-Down Menu or Written Description**

When all available options are known to CathexisVision, a drop-down menu will appear alongside the chosen constraint.

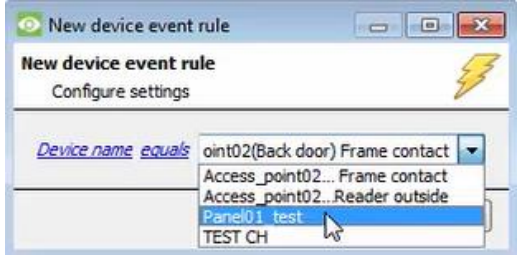

→ **Click an item** from the drop-down menu to select.

If the variables for a constraint are *not* predefined, fill them in manually.

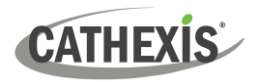

# <span id="page-20-0"></span>**4.4.5 Define the Trigger ("Properties Meeting Criteria" Option)**

If the user has defined the trigger by choosing according to *properties meeting criteria*, the **New object property trigger** dialogue box will open.

- In these instances, further constraints do not need be set, since they are being added one at a time.
- This option is better if a few triggers have been selected.
- This is also true for groups, since a group may only be made up of one object type.

An Item is any Tasicca device node, such an intercom, or alarm device. You may define triggers based on these Items. Once selected, the *New object property trigger* dialogue box will open.

#### *4.4.5.1 New Object Property Trigger: Configure Settings*

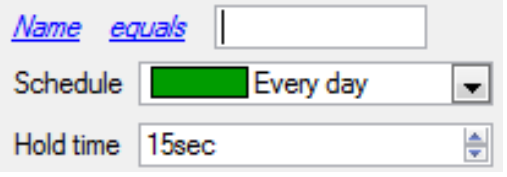

- → **Select the event type** by clicking the first hyperlink.
- → **Further define** the rule by clicking the second hyperlink.
- → Select the S**chedule**.
- → Set the desired **Hold time**.

#### **Defining a Constraint: Drop-Down Menu or Written Description**

When all available options are known to CathexisVision, a drop-down menu will appear alongside the chosen constraint.

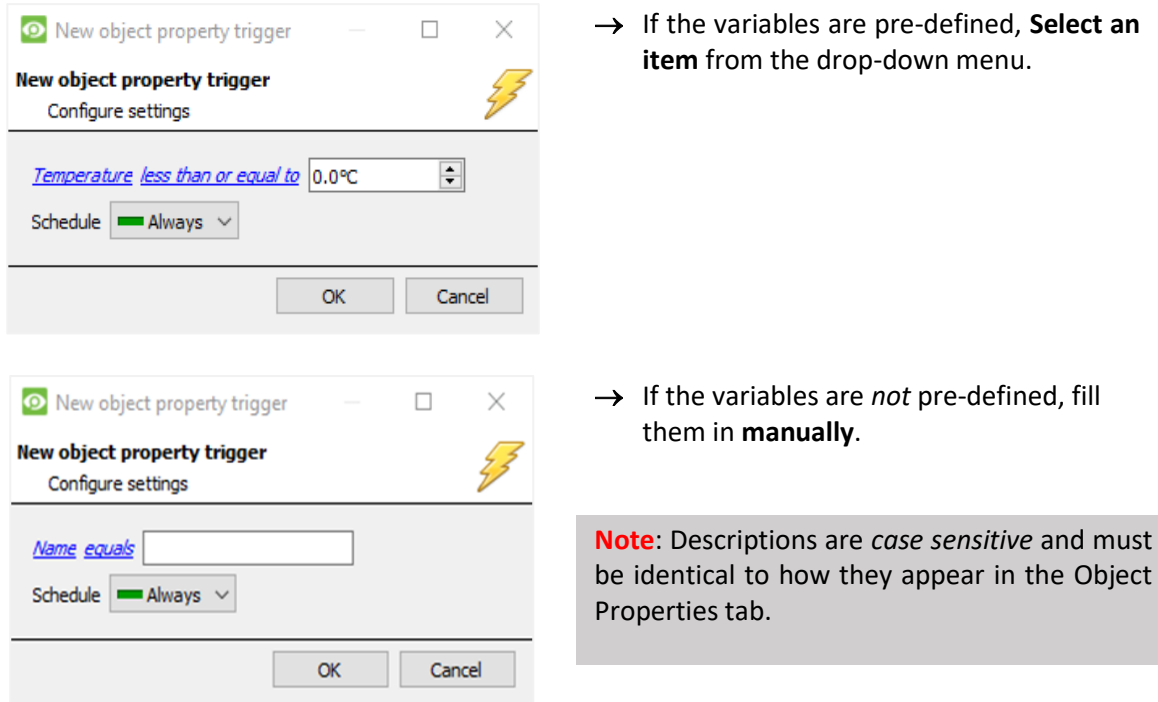

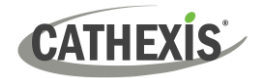

# <span id="page-21-0"></span>**4.5 Actions Tab**

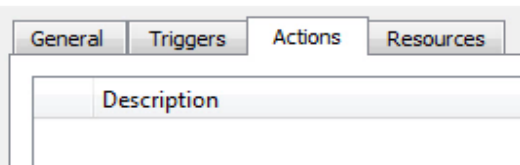

Having defined the triggers that will initiate an event, the user will need to define Actions.

Select the **Actions tab** from the **New event** window.

One of the available actions will be to *control* a **Tasicca** device.

## <span id="page-21-1"></span>**4.5.1 Adding and Action**

 $\rightarrow$  To add an action, click New in the Actions tab. New A list of **available actions** will appear. The drop-down contains all New the available **action types**. Б Record camera... F. Record trigger cameras... → **Select an option**, for example, Record Camera. Control ... Call base-station... G Send email... Play audio clip...

#### *4.5.1.1 Actions: Record Camera*

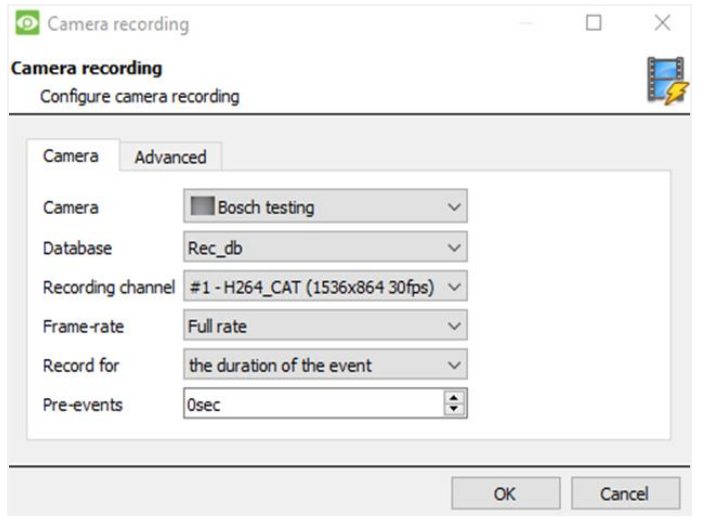

If the user has selected a new action to record camera, the following setup steps are required:

Click the drop-down menus to see more options and click to select the appropriate option.

- → Choose the **camera** appropriate for the event.
- → Choose the **database** to which the video recordings will be saved.
- → Edit **Recording channel**, **frame rate**, and **recording duration** if necessary.
- → Next to **pre-events**, increase the amount of time when recording begins before the event.
- → Click **OK**.

#### *4.5.1.2 Actions: Control Device*

Click a Control device option to bring up the **control device** dialogue.

Under the **Device** tab, the user defines how the device will be controlled. Under the **Advanced** tab, the scheduling of the action is defined.

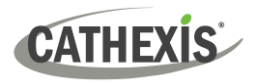

#### **Configure Command Window: Device Tab**

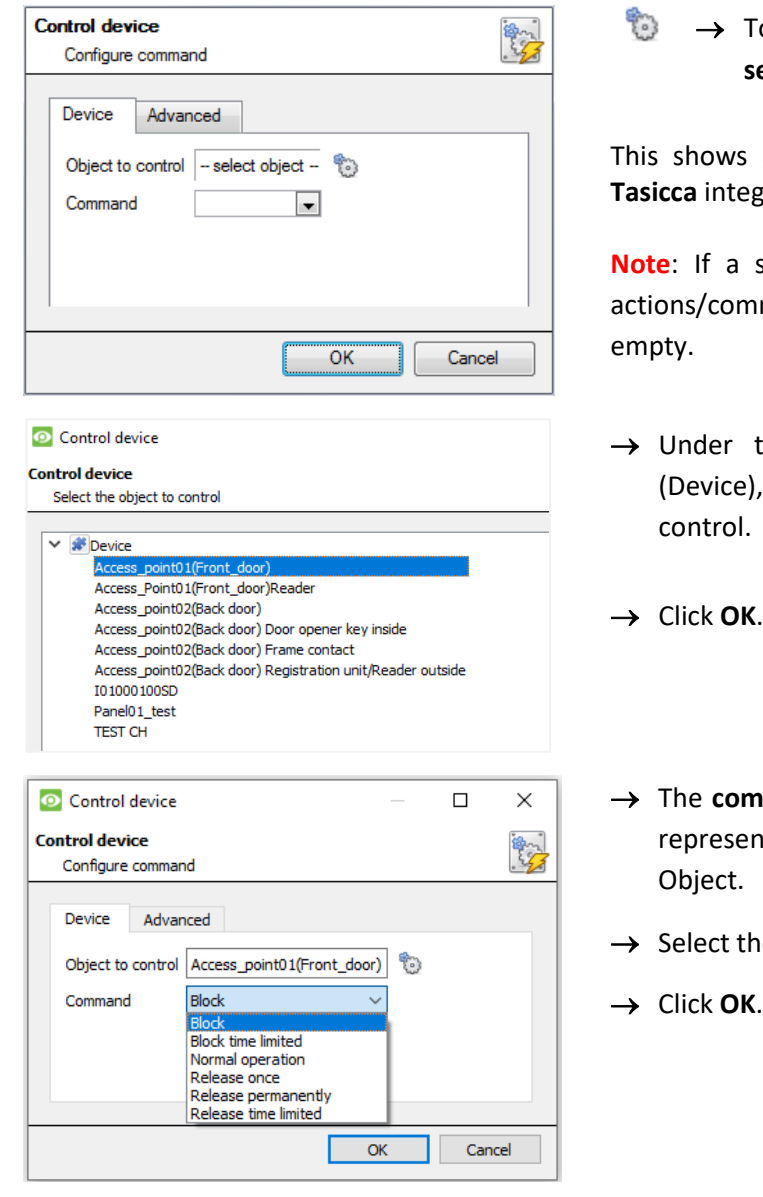

o select an **Object**, click on the **settings icon.** 

all the Objects available on the gration.

selected object has no available mands the command menu will be

- the object type parent group , select the individual objects to
- 
- a The drop-down will change to nt the commands available to that
- e object to be commanded.
- 

**Note**: Only global actions can be taken here. Global actions only apply to **controllers**. As such *communication channels* or *end nodes* cannot be controlled as part of an event action. Selecting one of these objects will result in no options in the *Command* menu.

#### **Configure Command Window: Advanced Tab**

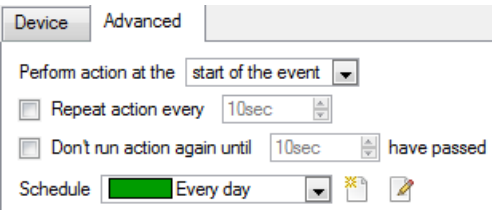

→ Choose to **perform action:** either **at the start** of the event, or once the event triggers have subsided.

The two checkboxes allow the user to set the action to repeat every few seconds, and/or not run for a period after it has triggered.

→ **Select a schedule.** This is a standard Cathexis schedule, which may be applied to the actions.

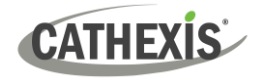

# <span id="page-23-0"></span>**4.6 Resources Tab**

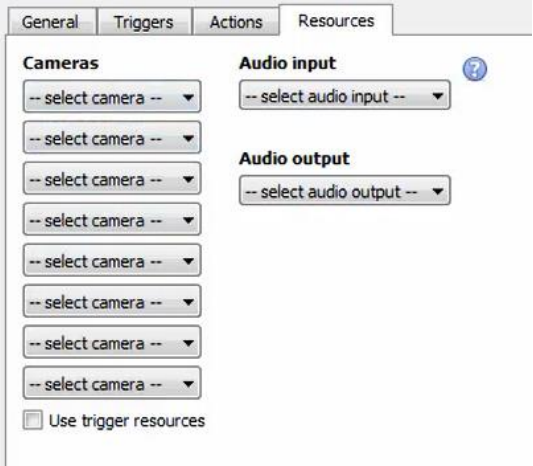

In the Resources tab, users can select the cameras, audio input, and audio output to be used.

The default is to select "Use trigger resources."

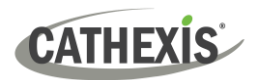

# <span id="page-24-0"></span>**5. Database**

The Databases tab allows the user to navigate to the databased entries for each individual database. In the Databases tab, each database is presented as a table. It has built in filters, and the ability to navigate by timestamp. If a database entry has an associated recording, this recording can be launched from within the Databases tab.

Most integrations will have a different database presentation, and unique filters, due to the different parameters sent to CathexisVision by the integrated device.

# <span id="page-24-1"></span>**5.1 Navigate to the Database**

To view information stored in the Integration, , first navigate to the Databases Tab:

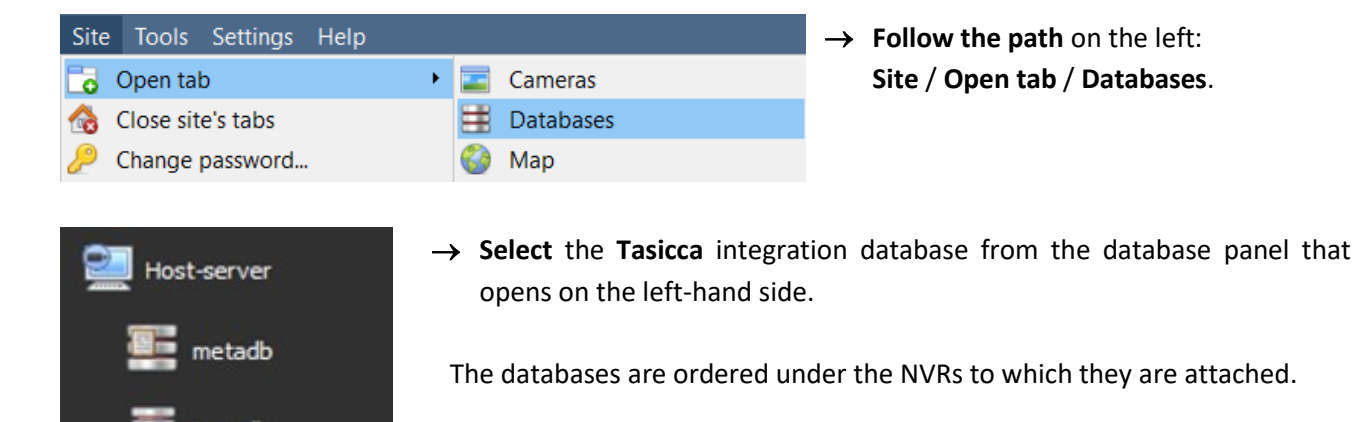

#### Below is an image of a database.

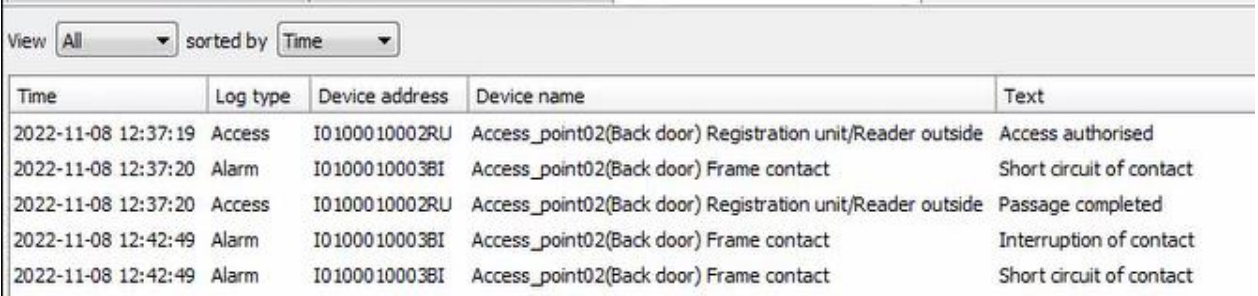

# <span id="page-24-2"></span>**5. 2 Database Interface**

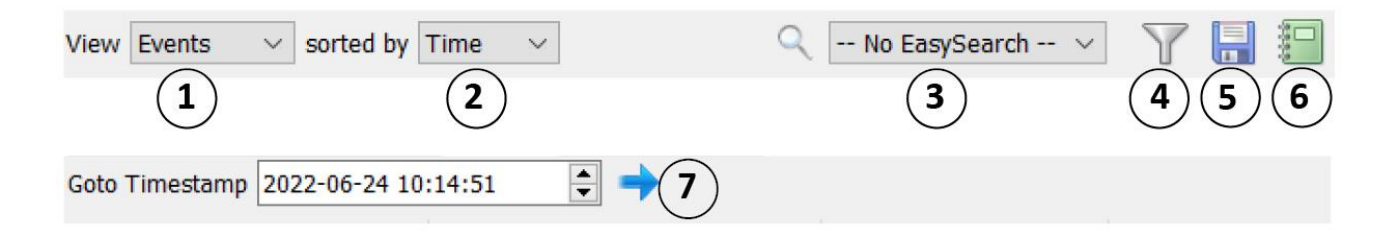

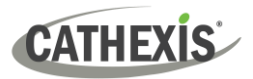

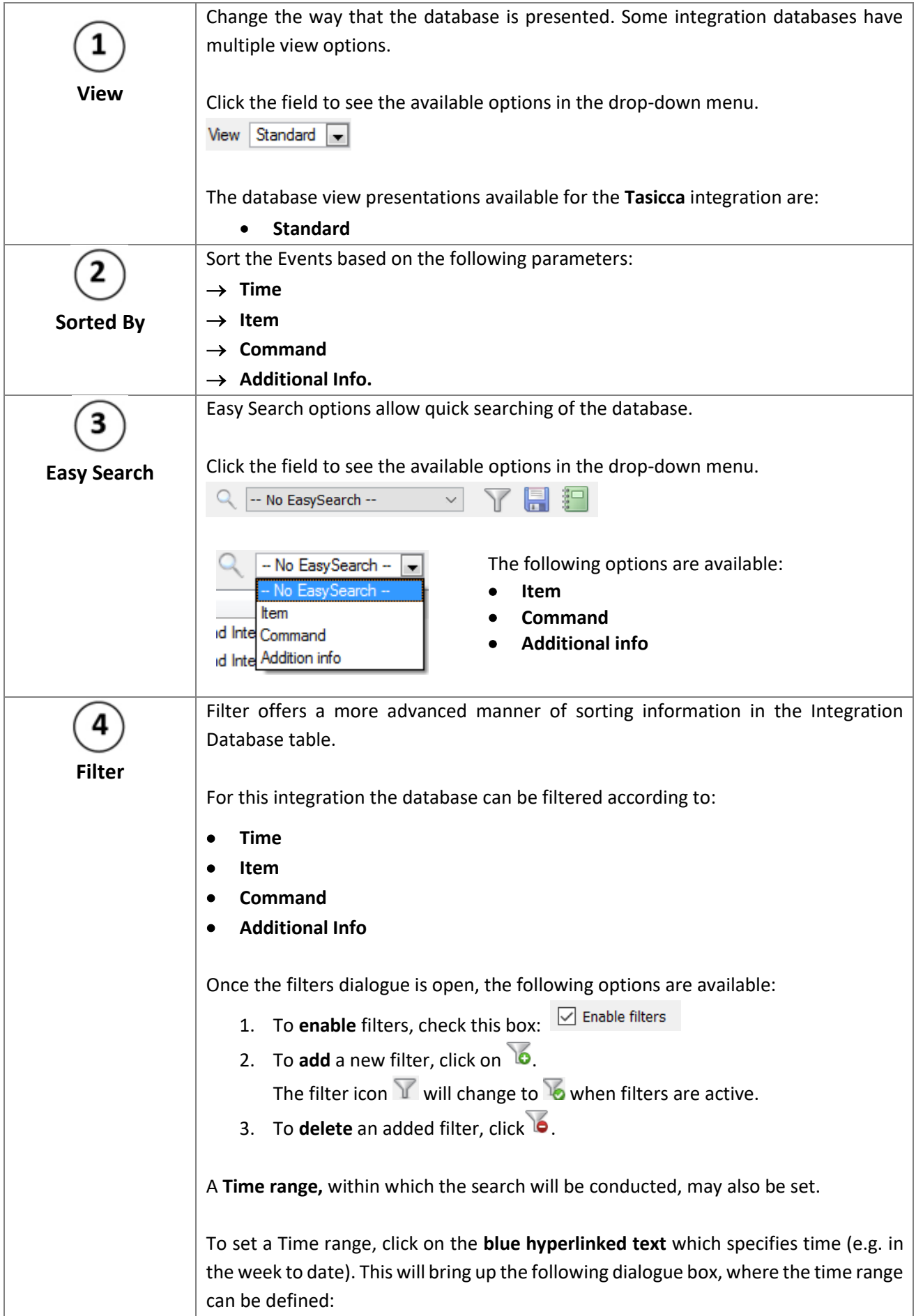

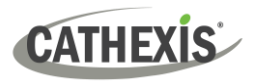

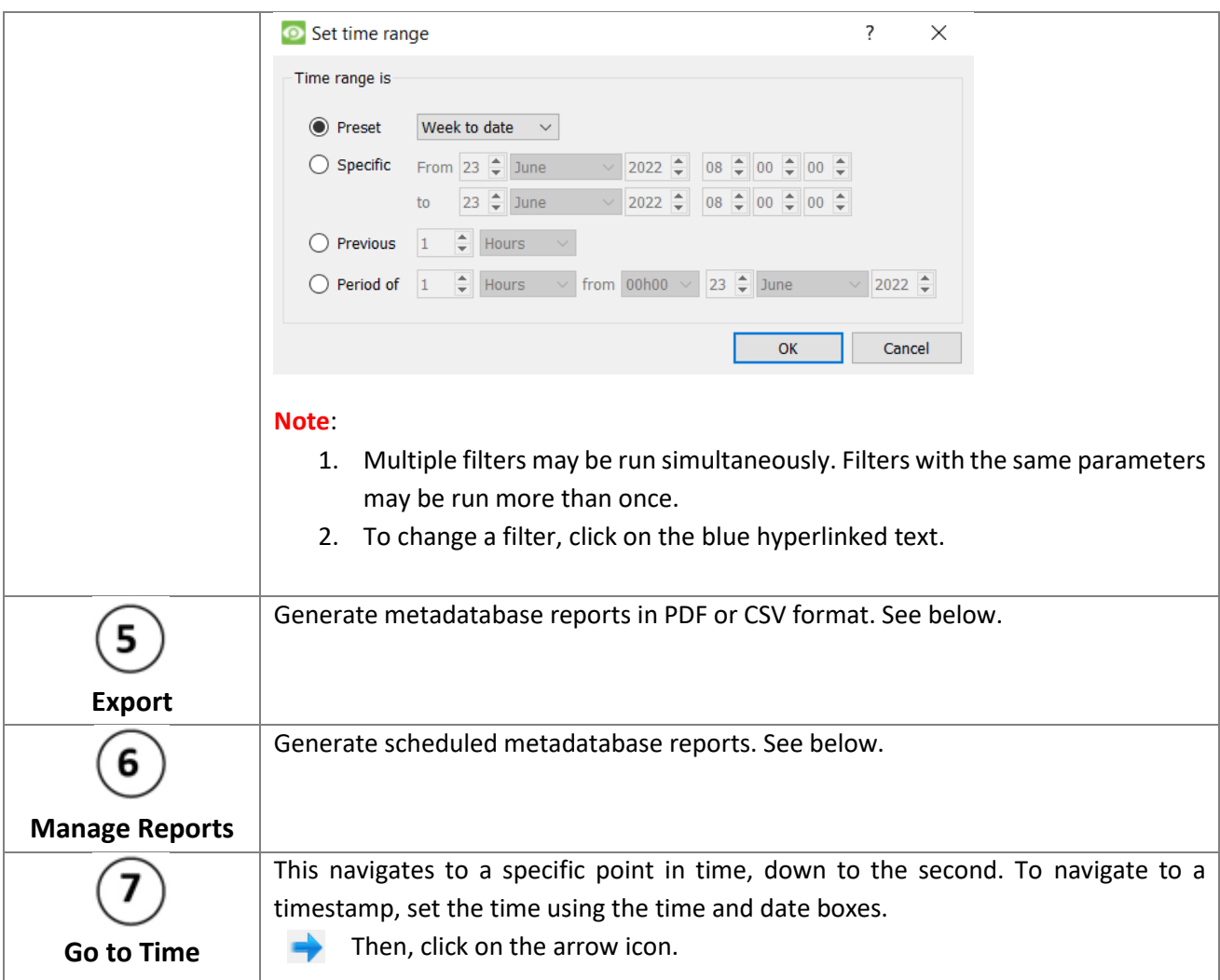

**Note**: For any cameras attached to device objects which are set up to record continuously in the Integration setup, each Integration database entry will have a corresponding recording. To view a databased event's recording double click it. This will bring up a floating replay window, from which archive video content can be reviewed.

## <span id="page-26-0"></span>**5.2.1 Generate and Export Metadatabase Reports**

 $\rightarrow$  Click the save icon to open the Export window.

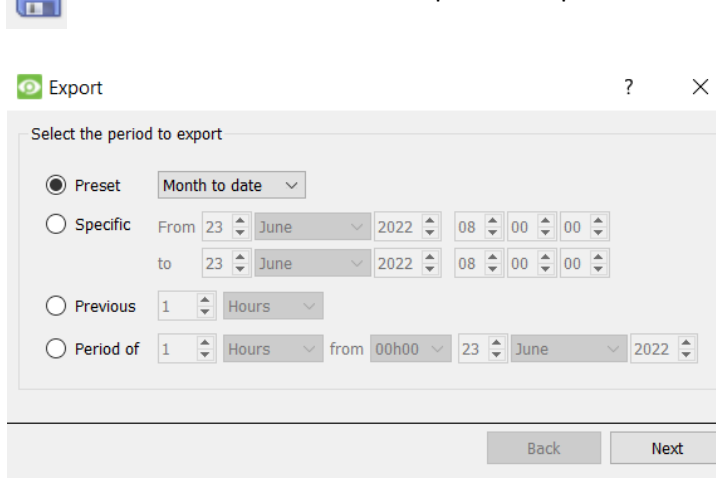

- → Select the **Period** to export and enter the required details.
- → Click **Next**.

 $\blacksquare$ 

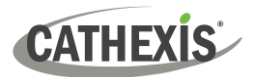

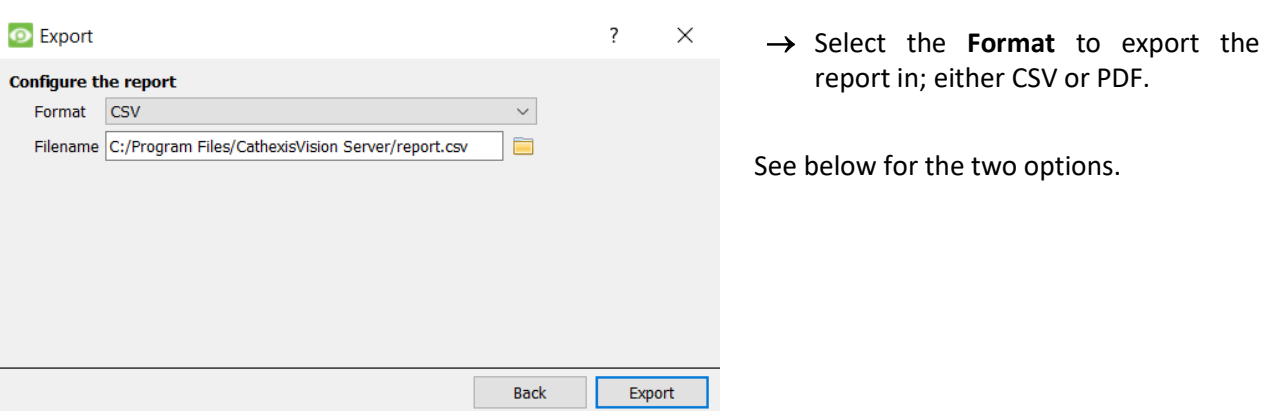

#### *5.2.1.1 Export CSV*

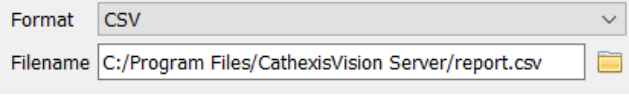

- → Select CSV **Format**.
- → Edit the **Filename** by entering it into the text field (replacing **report.csv**).
- Or click the folder to choose a new save folder and filename.

#### *5.2.1.2 Export PDF*

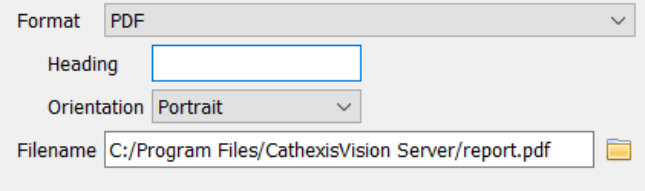

- → Select PDF **Format**.
- → Give the PDF a **Heading**.
- → Select either Landscape or Portrait **Orientation** of the PDF.
- → Edit the **Filename** by entering it into the text field (replacing **report.csv**).
	- Or click the folder icon to choose a new save folder and filename.

#### <span id="page-27-0"></span>**5.2.2 Scheduled Metadatabase Reports**

 $\rightarrow$  Click the report icon to open the scheduled report window.

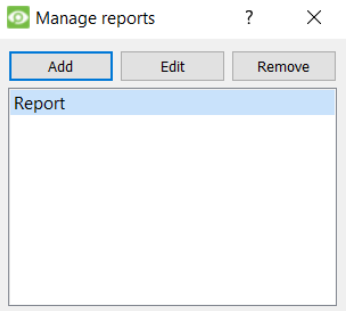

All created reports will be listed here.

- → Click **Add** to create a report.
- → Then edit to define the reporting schedule. See below for more detail.

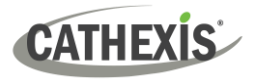

Schedule

#### *5.2.2.1 New Scheduled Report*

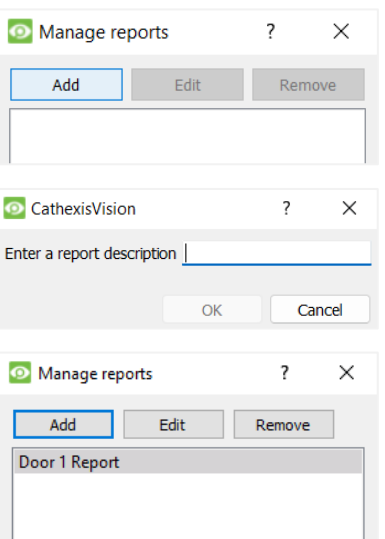

- → In the Manage reports window, click **Add**.
- $\rightarrow$  Give the report a description.
- → Click OK when done.
- The item will appear in a list.

Once the new report is listed with the other reports, select it for editing to define the reporting schedule.

> → Either right-click the entry and select schedule or **select the entry** and **click the schedule button** at the bottom of the screen

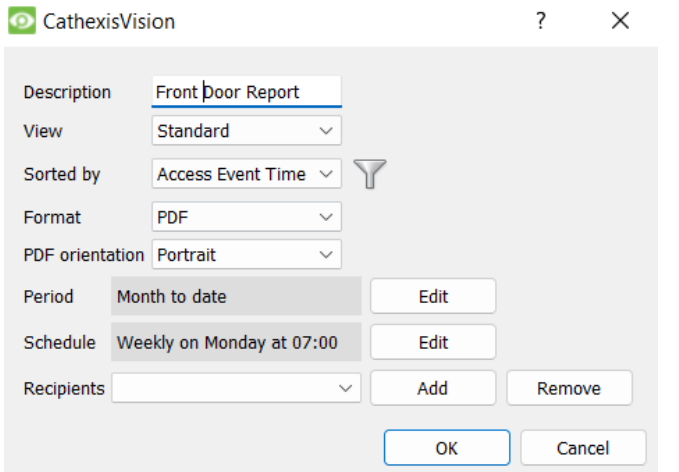

#### **Add/Remove Recipients**

Use the icons to edit the drop-down menu.

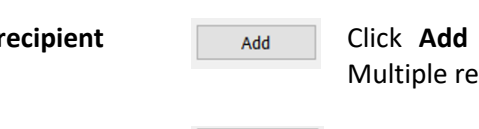

Add recipient **Add** Click Add and enter the email address of the recipient. ecipients may be added. All will receive emails.

sent.

→ Edit the **Description** if needed.

→ Select the **orientation** of the Format.

→ Select the **Period** to be reported on.

→ Define the **Schedule** for the report.

down menu to whom reports will be

→ Select **Recipients** from the drop-

→ Edit the **View** options.

→ Select the **Format**.

→ Select a **Sorted by** option.

**Remove recipient** Remove Select the recipient from the dropdown menu and click **Remove**.

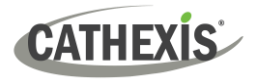

#### <span id="page-29-0"></span>**5.2.3 Metadata**

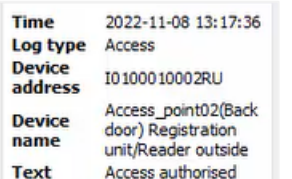

On the right-hand side of the database, metadata about the event entry is displayed.

**Note:** The metadata shown here is for illustrative purposes only and is not from this integration.

#### <span id="page-29-1"></span>**5.2.4 Viewing an Entry's Associated Recording**

If cameras are attached to device objects in the integration setup, and these cameras are set up to record continuously, each integration database entry will have a corresponding recording. See the image below.

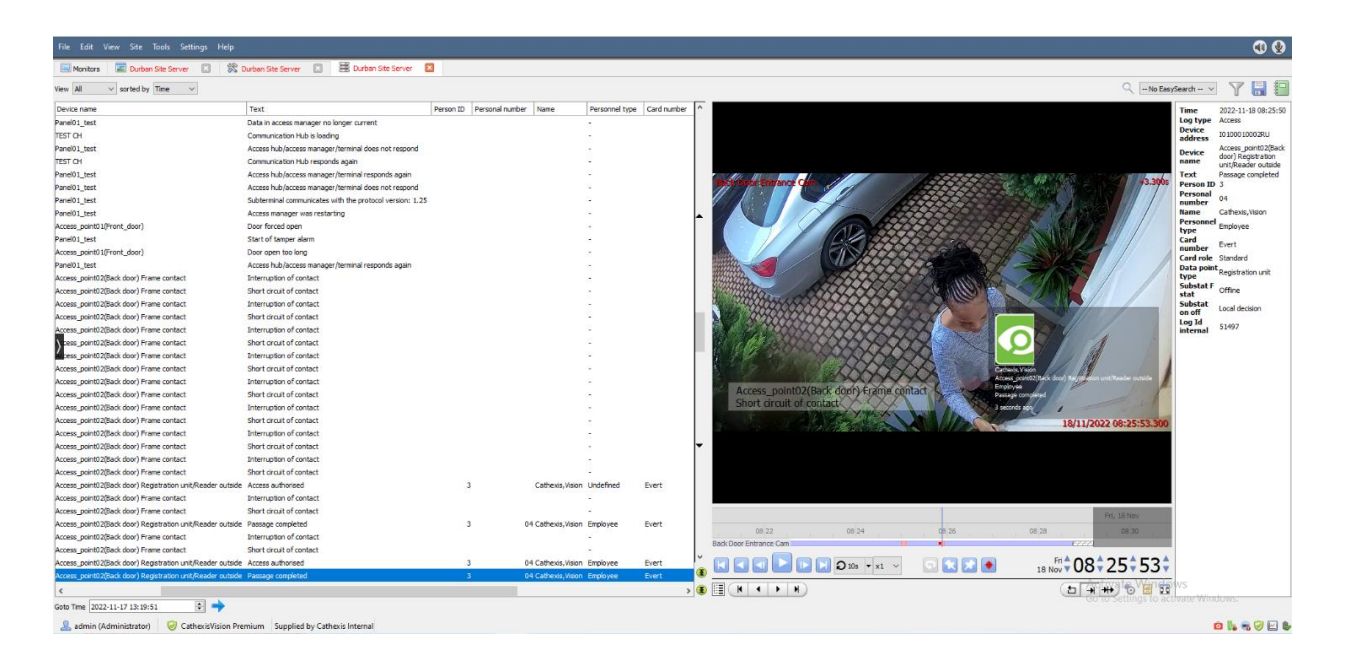

To view an associated recording, simply left-click on a database entry which has the camera icon in the **Links** column.

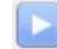

Then click **play** in the video player.

**Note:** The Database view shown above is for illustrative purposes only and is not from this integration.

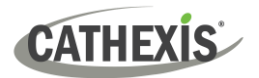

# <span id="page-30-0"></span>**6. Conclusion**

This document was designed to deal specifically with this integration. For further information about the CathexisVision software, consult the main manual [\(https://cathexisvideo.com/\)](https://cathexisvideo.com/).

For support, email [support@cathexisvideo.com.](mailto:support@cathexisvideo.com)